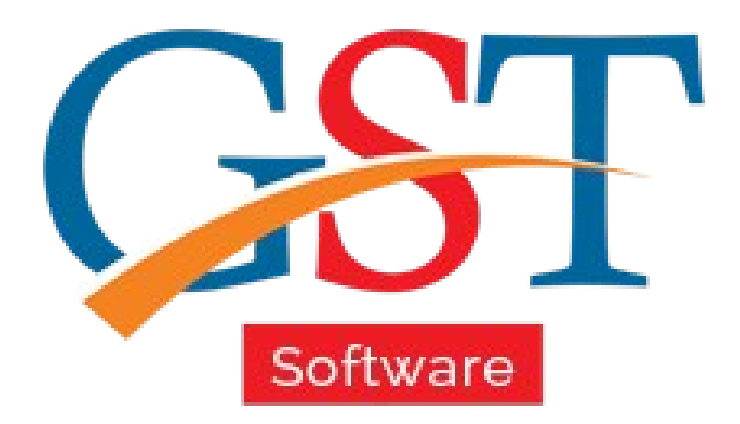

## How to File GSTR 9A A Complete Guide

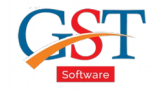

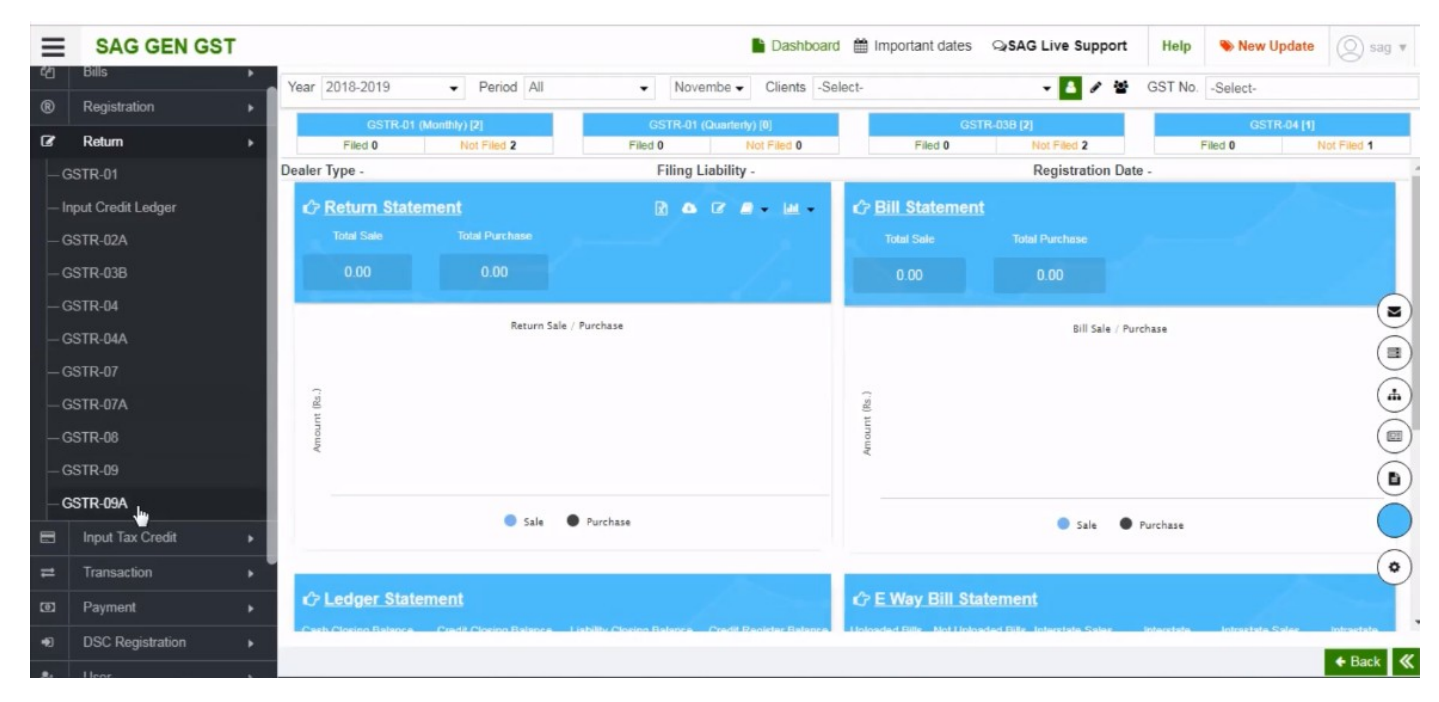

Step 1: After sign-in click on Returns option and select GSTR-09A option. This is annual return for Composition taxpayers who have filed GSTR-4 Quarterly

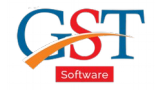

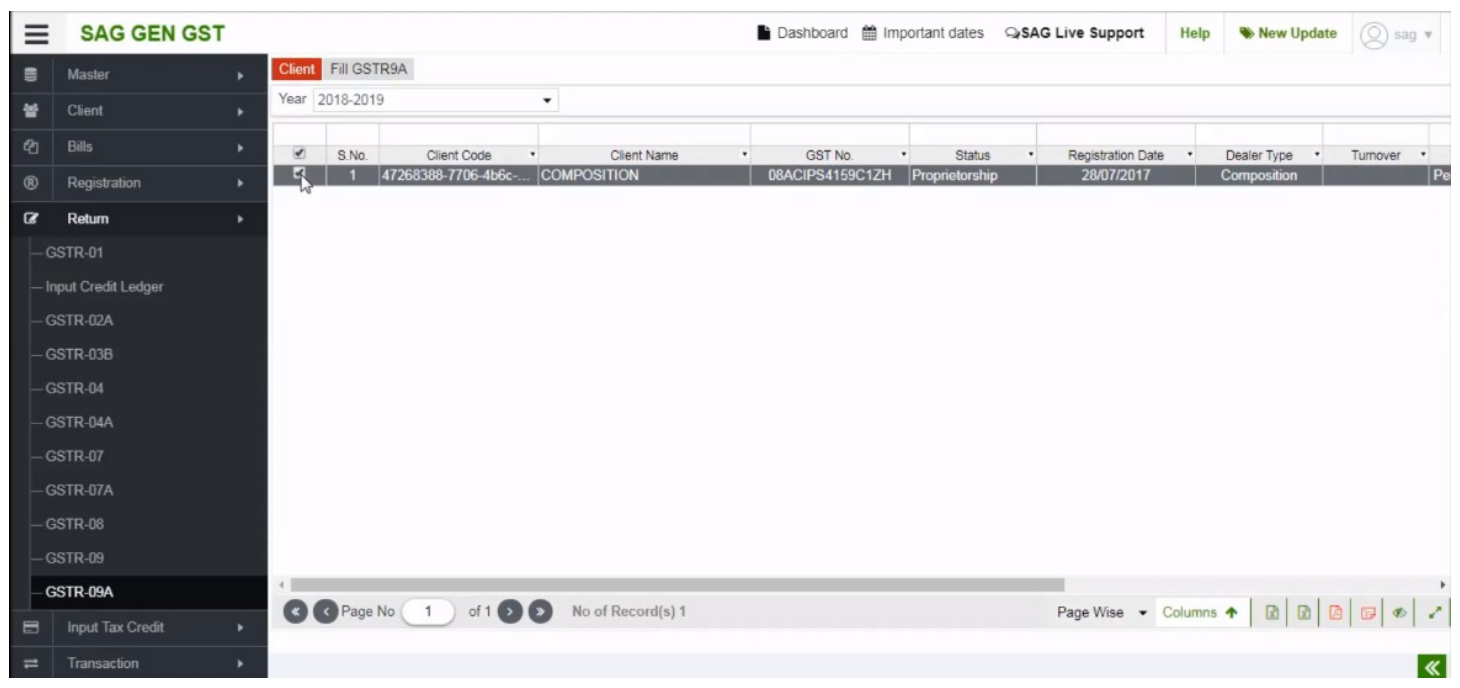

Step 2: Click on GSTR-09A option and select the client option

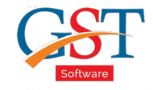

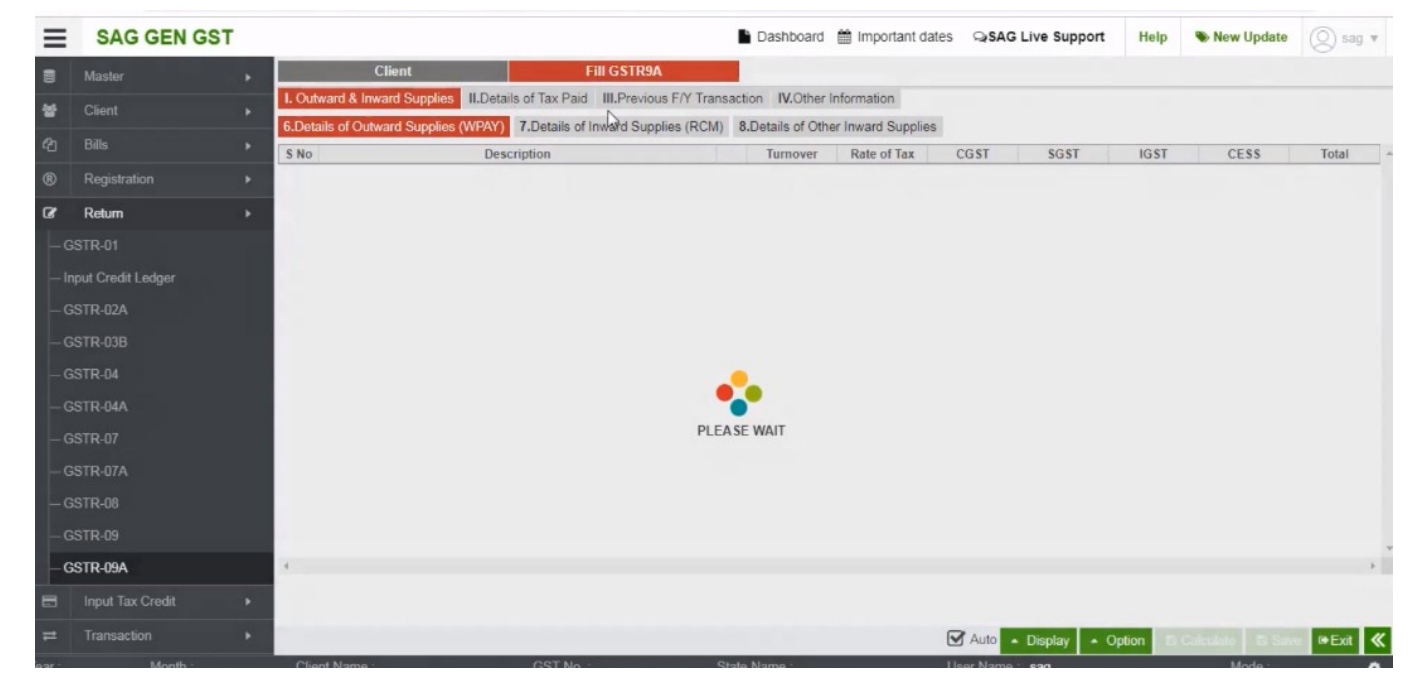

Step 3: After selecting the client, click on fill GSTR9A options then you find some of the options that given by department related GSTR-09A

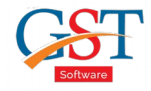

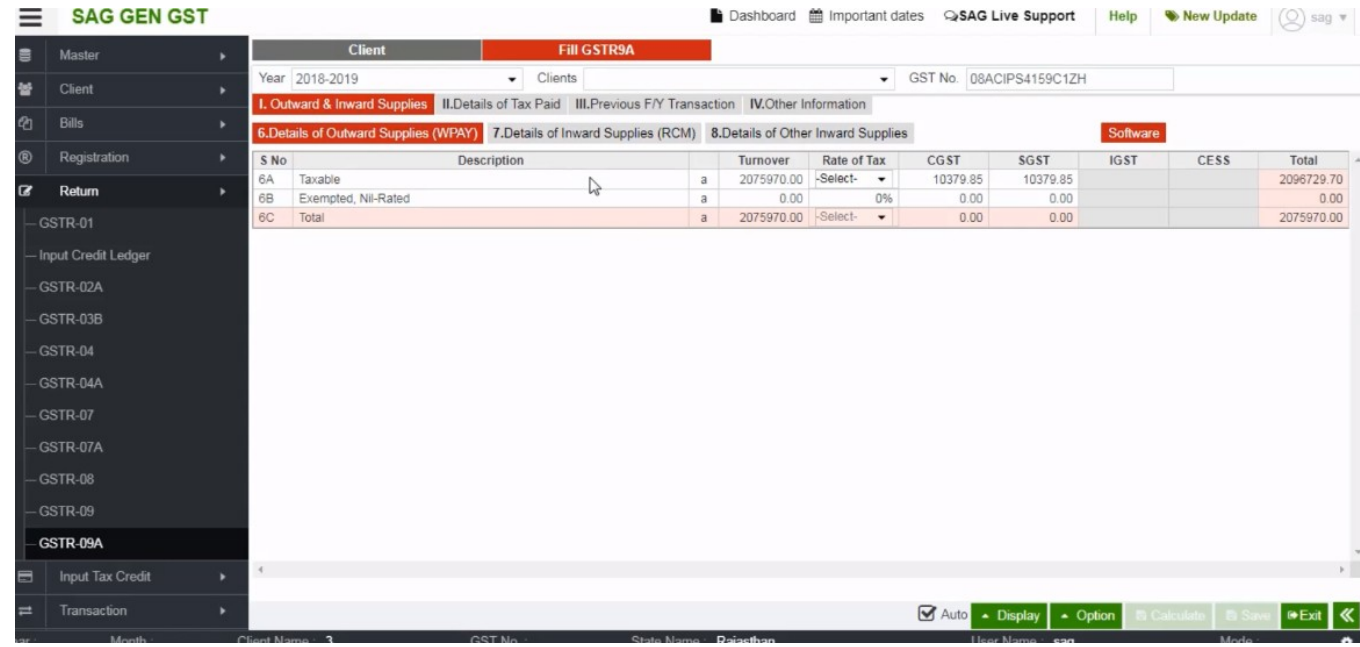

Step 4: Click on the first option "Outward & Inward Suplies" in which you get the information related to "Outward & Inward Suplies"

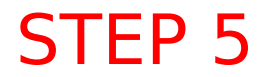

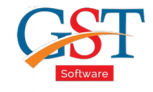

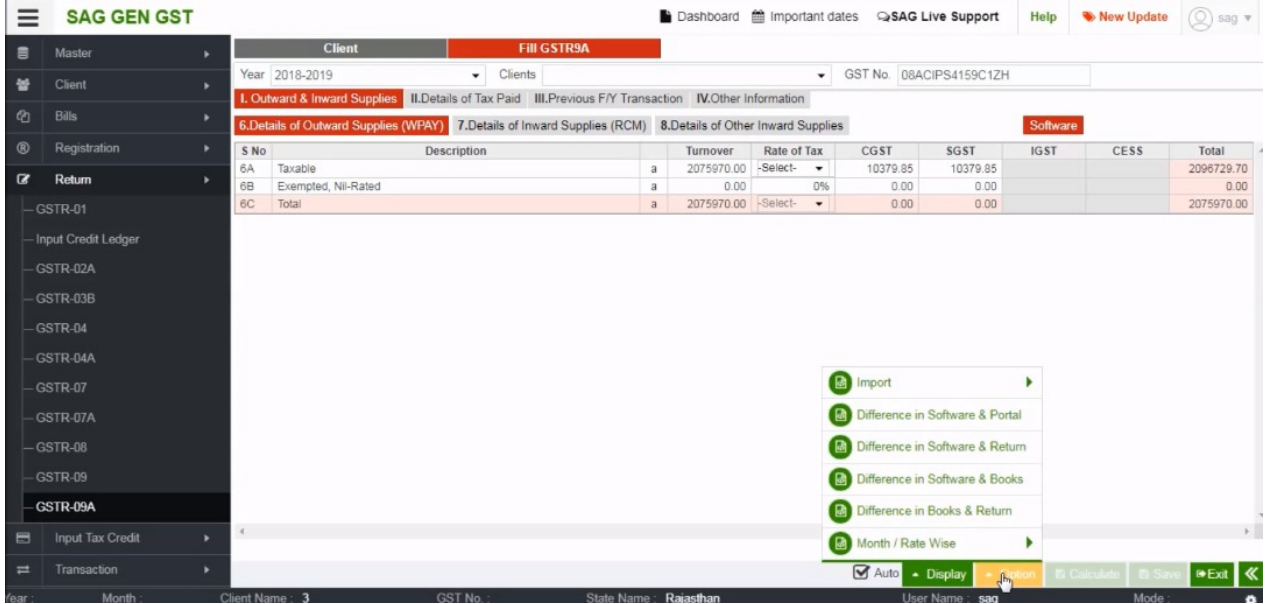

#### various fileds

III.

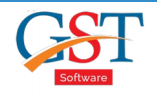

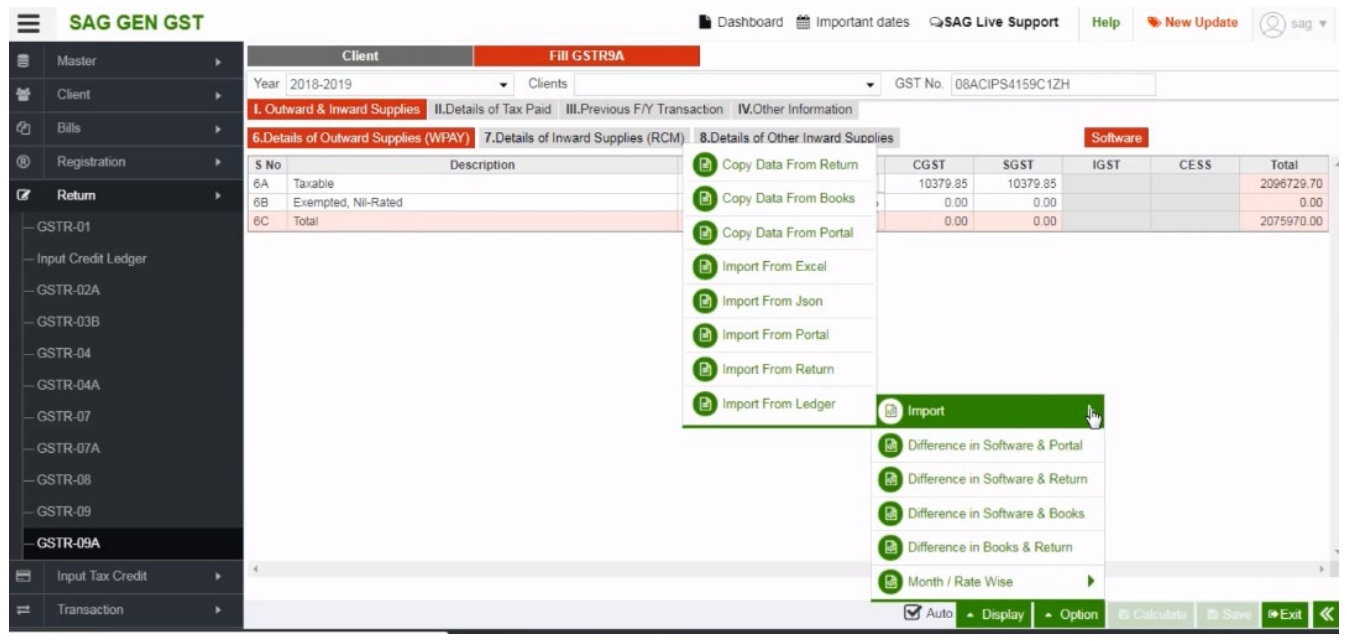

Step 6: After clicking on the options button, select import from the menu table, the tab will further let you to import data either manually or automatically

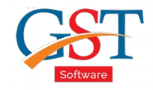

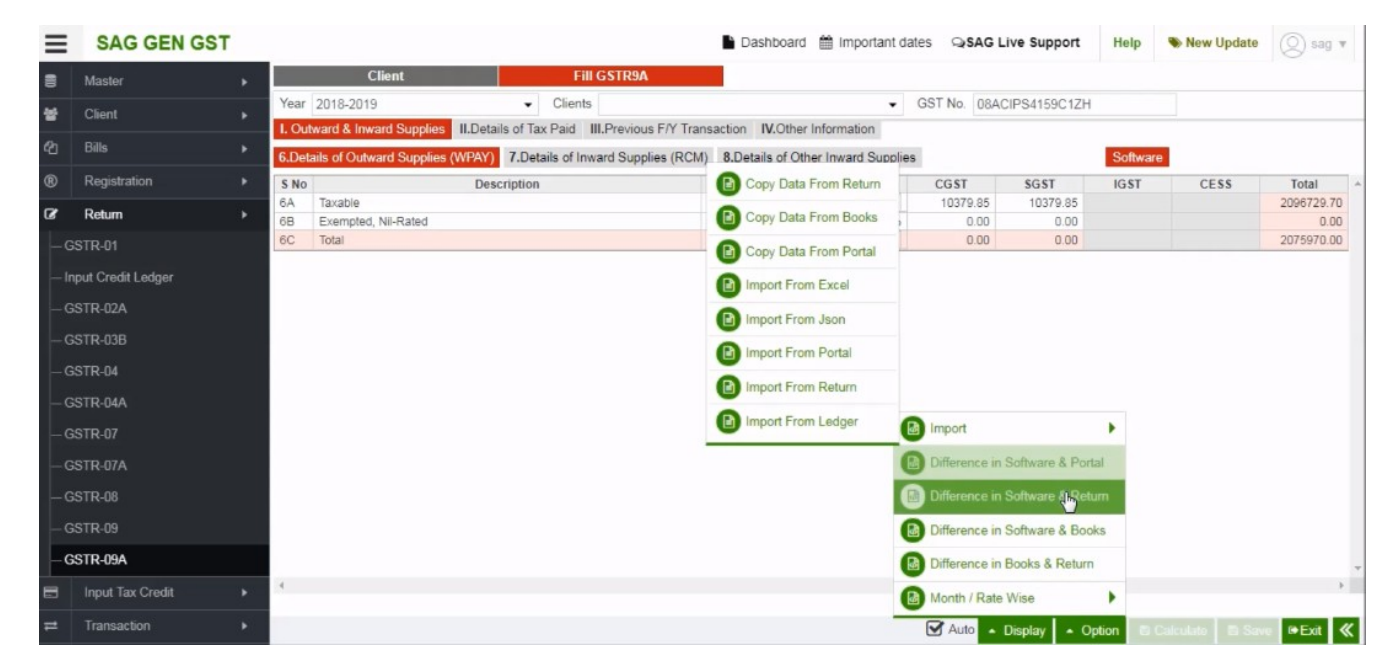

Step 7: After check import option you will see other options like Difference in software & portal or Difference in software & return etc.

![](_page_8_Picture_1.jpeg)

![](_page_8_Picture_12.jpeg)

Step 8: To use this options firstly you have to select from different check box from which you want to compare the data, For example you select software, books and return etc.

![](_page_9_Picture_1.jpeg)

![](_page_9_Picture_12.jpeg)

Step 9: And after which if we want compare data between the taxes paid, we have to click on the tab above.

![](_page_10_Picture_0.jpeg)

![](_page_10_Picture_1.jpeg)

![](_page_10_Picture_12.jpeg)

Step 10: There will be multiple option displayed, under which you can click on the plus sign just aside of the IGST option.

![](_page_11_Picture_0.jpeg)

![](_page_11_Picture_12.jpeg)

Step 11: You can select and see all the details as per the ledger or as per the return also.

![](_page_12_Picture_1.jpeg)

![](_page_12_Picture_12.jpeg)

Step 12: You can also check the previous financial year details by clicking on the tab Next to the details of tax paid.

![](_page_13_Picture_1.jpeg)

![](_page_13_Picture_12.jpeg)

Step 13: For the details of particular demand and refunds you can click on the next tab aside of the previous one.

![](_page_14_Picture_1.jpeg)

![](_page_14_Picture_12.jpeg)

Step 14: For the details of credit reversed and availed click on the tab aside of the previous one.

![](_page_15_Picture_1.jpeg)

![](_page_15_Picture_12.jpeg)

Step 15: For the details of late fee payable and paid click on the tab aside of the previous one along with the CGST and SGST details.

![](_page_16_Picture_0.jpeg)

# **GEN GST SOFTWARE**

![](_page_16_Picture_2.jpeg)

- · Gen GST Hosts Complete GSTR Forms i.e. 7, 8, 1, 3B, 4
- GST Annual & Audit Return Filing Forms
- GST Billing & E Way Bill Solutions
- JSON File Validation Before Portal Uploading
- . Import/Export Facility From Govt Portal
- GSTR Forms Reconciliation for Invoice Match-Mismatch

![](_page_16_Picture_9.jpeg)